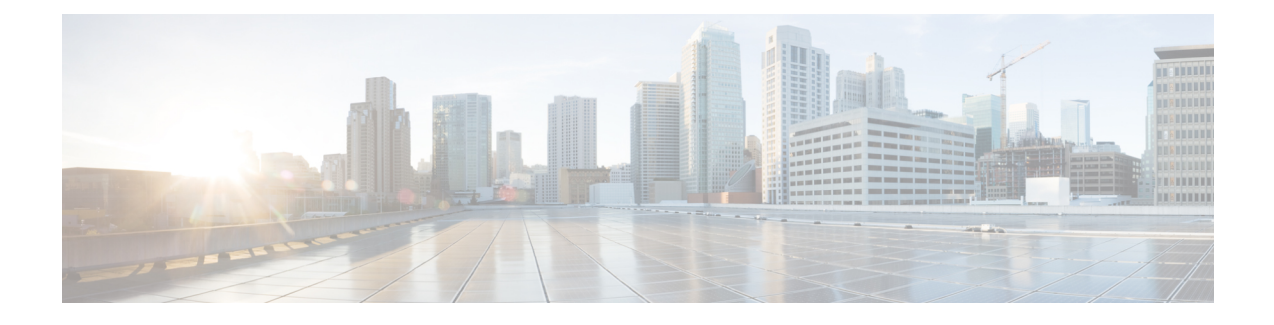

# **Network-based Recording Configuration**

- CUCM Configuration, on page 1
- Create a Recording Profile, on page 1
- Configure the SIP Trunk from CUCM to Recording Server, on page 2
- Creating a Recorder Route Group, on page 2
- Add a Route Group to a Route List, on page 3
- Create a Route Pattern Based on the DN for the Recorder, on page 3
- Configure the Device Phone for Recording, on page 3
- Enable the Device Phone for Recording, on page 4
- Configure the Ingress Gateway for Recording, on page 4
- Configure the Outgoing Trunk from CVP to CUCM, on page 5
- Gateway Setup for Network-based Recording, on page 6

### **CUCM** Configuration

Network- based recording is configured using Cisco Unified Communications Manager Administration. Network-based recording is controlled by using a recording profile assigned to the line. The recording can be selective or full-time audio-only recording. You can either configure CUBE or phone as the forking device and you can change the forking device during a call.

### **Create a Recording Profile**

#### Procedure

| Step 1 | From Cisco Unified Communications Manager Administration, choose Device > Device Settings > |  |
|--------|---------------------------------------------------------------------------------------------|--|
|        | Recording Profile.                                                                          |  |
| Step 2 | To add a new recording profile, click Add New.                                              |  |
| Step 3 | In the <b>Name</b> field, enter a name to identify the recording profile.                   |  |

**Step 4** In the **Recording Destination Address** field, enter the directory number (DN) or the URL of the recorder that associates with this recording profile. This field allows any characters except the following characters: double quotation marks ("), back quote ('), and space ().

Step 5 Click Save.

## **Configure the SIP Trunk from CUCM to Recording Server**

#### Procedure

| Step 1 | From Cisco Unified Communications Manager Administration, choose Device > Trunk.                                                               |
|--------|----------------------------------------------------------------------------------------------------|
| Step 2 | To add a new SIP trunk, click Add New.                                                                                                    |
| Step 3 | In the <b>Device Name</b> field, enter a unique identifier for the trunk (which is the IP address of the Recording serverMediaSense recorder). |
| Step 4 | In the <b>Description</b> field, enter a name for the trunk.                                                                                   |
| Step 5 | From the SIP Profile drop-down list, choose Standard SIP Profile for this SIP trunk.                                                           |
| Step 6 | In the <b>Recording Information</b> section, click <b>None</b> .                                                                               |
| Step 7 | Click Save.                                                                                                    |
|        |                                                                                                    |

## **Creating a Recorder Route Group**

#### Procedure

| Step 1 |         | Cisco Unified Communications Manager Administration, choose Call Routing > Route/Hunt > Group.                                                                                                    |
|--------|---------|----------------------------------------------------------------------------------------------------|
| Step 2 |         | <b>Available Devices</b> drop-down list, choose a device to add and click <b>Add to Route Group</b> to move it <b>Selected Devices</b> list box. Repeat this step for each device that you want to add to this route group.                         |
|        | Note    | If an SIP trunk is already configured for CVP, Route Group does not list that trunk.                                                                                                    |
| Step 3 | in this | <b>belected Devices</b> drop-down list, choose the order in which the new device or devices must be accessed route group. To change the order of devices, click a device and use the <b>Up</b> and <b>Down</b> arrows to the <b>C</b> the list box. |
| Step 4 | To add  | the new device or devices, and to update the device order for this route group, click Save.                                                                                                    |

I

### Add a Route Group to a Route List

### Procedure

| Step 1 | From Cisco Unified Communications Manager Administration, select Call Routing > Route/Hunt > Route List.                  |
|--------|----------------------------------------------------------------------------------------------------|
| Step 2 | Select the route list to which you want to add the route group.<br>The <b>Route List Configuration</b> page is displayed. |
| Step 3 | Click <b>Add Route Group</b> .<br>The <b>Route List Details Configuration</b> page is displayed.                          |
| Step 4 | Select/enter values for the fields.                                                                                       |
| Step 5 | Click <b>Save</b> .<br>A confirmation message is displayed.                                                               |
| Step 6 | Click <b>OK</b> .<br>The route list configuration is saved and the route group is added.                                  |

### **Create a Route Pattern Based on the DN for the Recorder**

#### Procedure

| Step 1 | From Cisco Unified Communications Manager Administration, choose Call Routing > Route/Hunt >                                 |
|--------|----------------------------------------------------------------------------------------------------|
|        | Route Pattern.                                                                                                    |
|        | The Find and List Route Patterns page is displayed.                                                                          |
| Step 2 | Select the route list for which you are adding a route pattern.<br>The <b>Route Pattern Configuration</b> page is displayed. |
| Step 3 | Select/enter values for the fields.                                                                                          |
| Step 4 | Click <b>Save</b> .<br>A confirmation message is displayed.                                                                  |
| Step 5 | Click <b>OK</b> .                                                                                                    |

### **Configure the Device Phone for Recording**

#### Procedure

**Step 1** From **Cisco Unified Communications Manager Administration**, choose **Device** > **Phone**. Click **Find** to list the phones.

| Step 2 | Click Find.                                                                                                    |
|--------|----------------------------------------------------------------------------------------------------|
|        | Choose the trunk profile that you want to view.                                                                                                    |
| Step 3 | From the Association Information area, click the link associated with your phone.                                                                                                    |
| Step 4 | From the Recording Option drop-down list, choose one of the following options:                                                                                                    |
|        | <ul> <li>Call Recording Disabled—The calls that the agent makes on this line appearance are not recorded.</li> <li>Automatic Call Recording Enabled—The calls that the agent makes on this line appearance are automatically recorded.</li> <li>Application Invoked Call Recording Enabled—The calls that the agent makes on this line appearance are recorded if an application invokes calling recording.</li> <li>Device Invoked Call Recording Enabled—This option supports the external call control feature. If the policies on the policy server dictate that a chaperone must monitor and record calls, choose this option.</li> </ul> |
| Step 5 | From the <b>Recording Profile</b> drop-down list, choose an existing recording profile.                                                                                                    |
| Step 6 | Set the <b>Recording Media Source</b> preference (either Phone Preferred or Gateway Preferred) when enabling recording on the line appearance of the device.                                                                                                    |
| Step 7 | Click Save.                                                                                                    |

## **Enable the Device Phone for Recording**

#### Procedure

| Step 1 | To enable phone-based recording, choose <b>Device</b> > <b>Phone</b> from <b>Cisco Unified Communications Manager</b><br><b>Administration</b> .            |  |
|--------|----------------------------------------------------------------------------------------------------|--|
| Step 2 | From the <b>Built In Bridge</b> drop-down list, choose <b>On</b> .                                                                                          |  |
| Step 3 | If the recorder does not support codecs (for example, G.722, ILIBC), enable Cisco Unified CM to ignore the preference if audio codecs.                      |  |
|        | a) Choose <b>System</b> > <b>Service Parameters</b> .                                                                                                    |  |
|        | b) From the <b>Server</b> drop-down list, choose the server.                                                                                                |  |
|        | c) From the <b>Server</b> drop-down list, choose the service that contains the <b>Accept Audio Codec Preferences</b><br><b>in Received Offer</b> parameter. |  |
|        | d) From the Accent Audio Codec Preferences in Paceived Offer drop down list choose Off                                                                      |  |

- d) From the Accept Audio Codec Preferences in Received Offer drop-down list, choose Off.
- e) Click Save.

### **Configure the Ingress Gateway for Recording**

### Procedure

 Step 1
 From Cisco Unified Communications Manager Administration, choose Device > Trunk.

| Step 2  | In the Device Name field, enter the IP address of the Ingress Gateway.                                                |
|---------|----------------------------------------------------------------------------------------------------|
| Step 3  | From the Device Pool drop-down list, choose Default.                                                                  |
| Step 4  | From the Call Classification drop-down list, choose Use System Default.                                               |
| Step 5  | From the Location drop-down list, choose Hub_None.                                                                    |
|         | The locations feature does not track the bandwidth that this device consumes.                                         |
| Step 6  | From the AAR Group drop-down list, choose None.                                                                       |
| Step 7  | From the Tunneled Protocol drop-down list, choose None.                                                               |
| Step 8  | From the QSIG Variant drop-down list, choose No Changes.                                                              |
| Step 9  | From the ASN.1 ROSE OID Encoding drop-down list, choose No Changes.                                                   |
| Step 10 | From the Packet Capture Mode drop-down list, choose None.                                                             |
| Step 11 | In the Recording Information area, click the <b>This trunk connects to a recording-enabled gateways</b> radio button. |
| Step 12 | Click Save.                                                                                                    |

# **Configure the Outgoing Trunk from CVP to CUCM**

#### Procedure

| Step 1  | To create a new SIP profile for recording, choose <b>Device &gt; Device Settings &gt; SIP Profile</b> from <b>Cisco Unified</b><br><b>Communications Manager Administration</b> . |
|---------|----------------------------------------------------------------------------------------------------|
| Step 2  | To add a new SIP profile, click Add New.                                                                                                    |
| Step 3  | In the <b>Name</b> field, enter a name to identify the SIP profile.                                                                                                    |
| Step 4  | In the <b>Default MTP Telephony Event Payload Type</b> field, enter the default value, 101.                                                                                       |
| Step 5  | From the <b>Early Offer for G.Clear Calls</b> drop-down list, choose <b>Disabled</b> to disable Early Offer for G.Clear Calls.                                                    |
| Step 6  | From the User-Agent and Server header information drop-down list, choose Send Unified CM Version Information as User-Agent Header.                                                |
| Step 7  | From the Version in User-Agent and Server Headers drop-down list, choose Major and Minor.                                                                                         |
| Step 8  | From the <b>Dial String Interpretation</b> drop-down list, choose <b>Phone number</b> .                                                                                           |
| Step 9  | From the Confidential Access Level Headers drop-down list, choose Disabled.                                                                                                    |
| Step 10 | From the <b>SDP Session-level Bandwidth Modifier for Early Offer and Re-invites</b> drop-down list, choose <b>TIAS and AS</b> .                                                   |
| Step 11 | From the Accept Audio Codec Preferences in Received Offer drop-down list, choose Default.                                                                                         |
| Step 12 | Click Save.                                                                                                    |

### **Gateway Setup for Network-based Recording**

To set up the gateway for network-based recording, use the following Telnet command in CLI Enable mode:

```
uc wsapi
message-exchange max-failures 100
response-timeout 300
source-address <IP address of gateway>
probing interval negative 20
probing interval keepalive 255
provider xmf
remote-url 1 http://<IP address of CUCM>:8090/ucm_xml
```

Note

- When using ISR G2 for network-based recording, ensure that the VXML Voice Gateway functionality is not enabled on the same gateway.
- For more information, please refer the section Network-Based Recording in Cisco Unified Border Element Configuration Guide at https://www.cisco.com/c/en/us/support/unified-communications/ unified-border-element/products-installation-and-configuration-guides-list.html.